# Virtual Wallet is the default offering for Direct Payments

March 2021

### **VIRTUAL WALLET**

Puts the entire management of your personal budget in one place - your hand.

### NEW REFERRALS TO VIRTUAL WALLET IN CROYDON

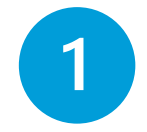

*How to get set up on the Jira Helpdesk*

Before you can refer an individual to the Virtual Wallet, you must have a user account set up on the PCG Help desk called Jira.

It is a good idea to save this link as a bookmark.

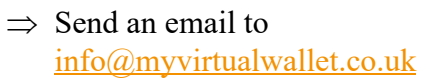

#### OR

 $\Rightarrow$ 

The best and quickest way to get set up is to ask your supervisor or colleague to fill in the 'New account' form within the helpdesk

New account

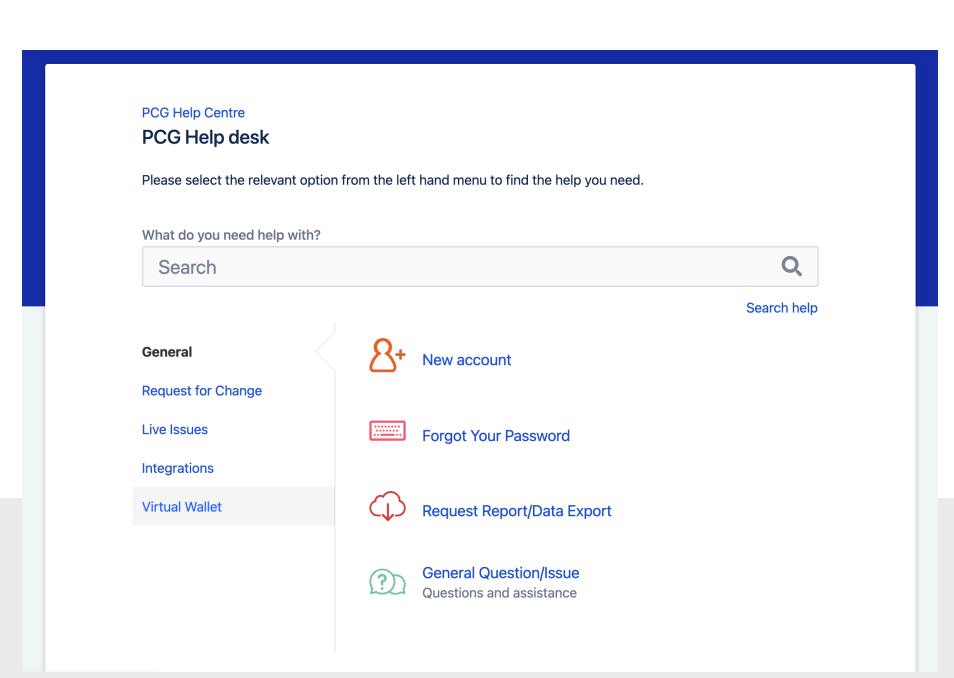

## IN BRIEF

 $(\overline{\mathsf{lan\, Price} \mid \mathbf{?}})$ 

- **Request a help desk account**
- **Click the link in the email and set up your own password**
- **Open the help desk in your internet browser**
- **Login using your email and the password you chose**
- **Select Virtual Wallet from the left hand menu**
- **Select new referral to virtual wallet**
- **Complete the form**
- **Click create**

### **VIRTUAL WALLET**

Puts the entire management of your personal budget in one place - your hand.

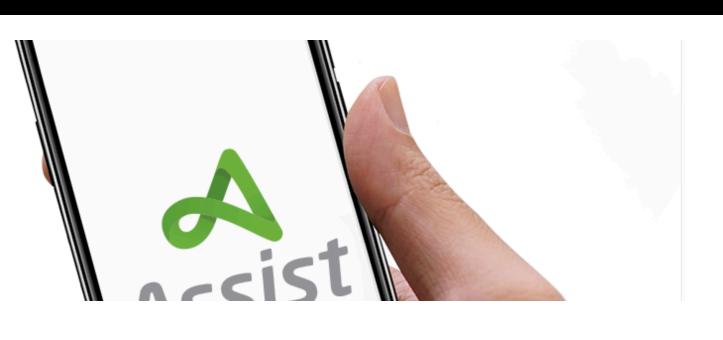

# NEW REFERRAL

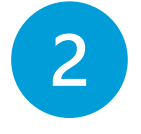

Create.

**New referrals are easy. Simply log on to the helpdesk, select Virtual Wallet and then New Referral, fill in the form and select create.**

Before you can refer an Individual to the Virtual Wallet, you must have a user account on the PCG Helpdesk (see step 1)

When you are ready to refer a case, log into the Helpdesk, locate the New Virtual Wallet referral form, complete it in full and select

- $\Rightarrow$  Go to the PCG helpdesk
- $\Rightarrow$  Log in with your email address and password
- $\Rightarrow$  Select Virtual wallet from the menu on the left
- $\Rightarrow$  Select New referral to Virtual Wallet
- $\Rightarrow$  Fill in all the details on the form
- $\Rightarrow$  Click Create

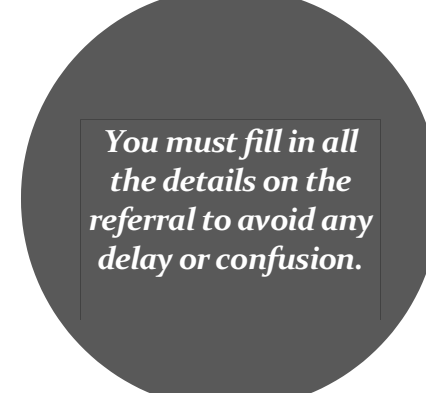

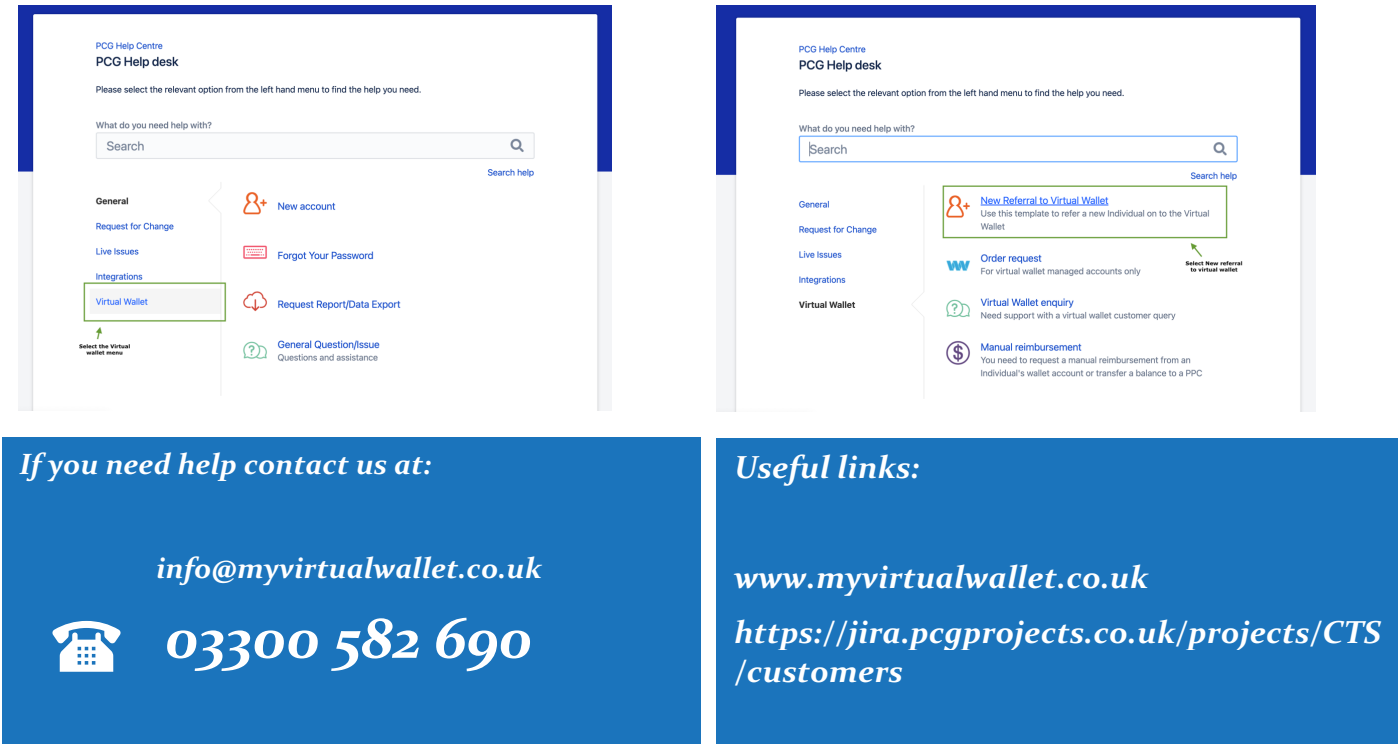